## HOW TO DELETE A PARKED DOCUMENT

## SAP TRANSACTION FB03 - DISPLAY DOCUMENT

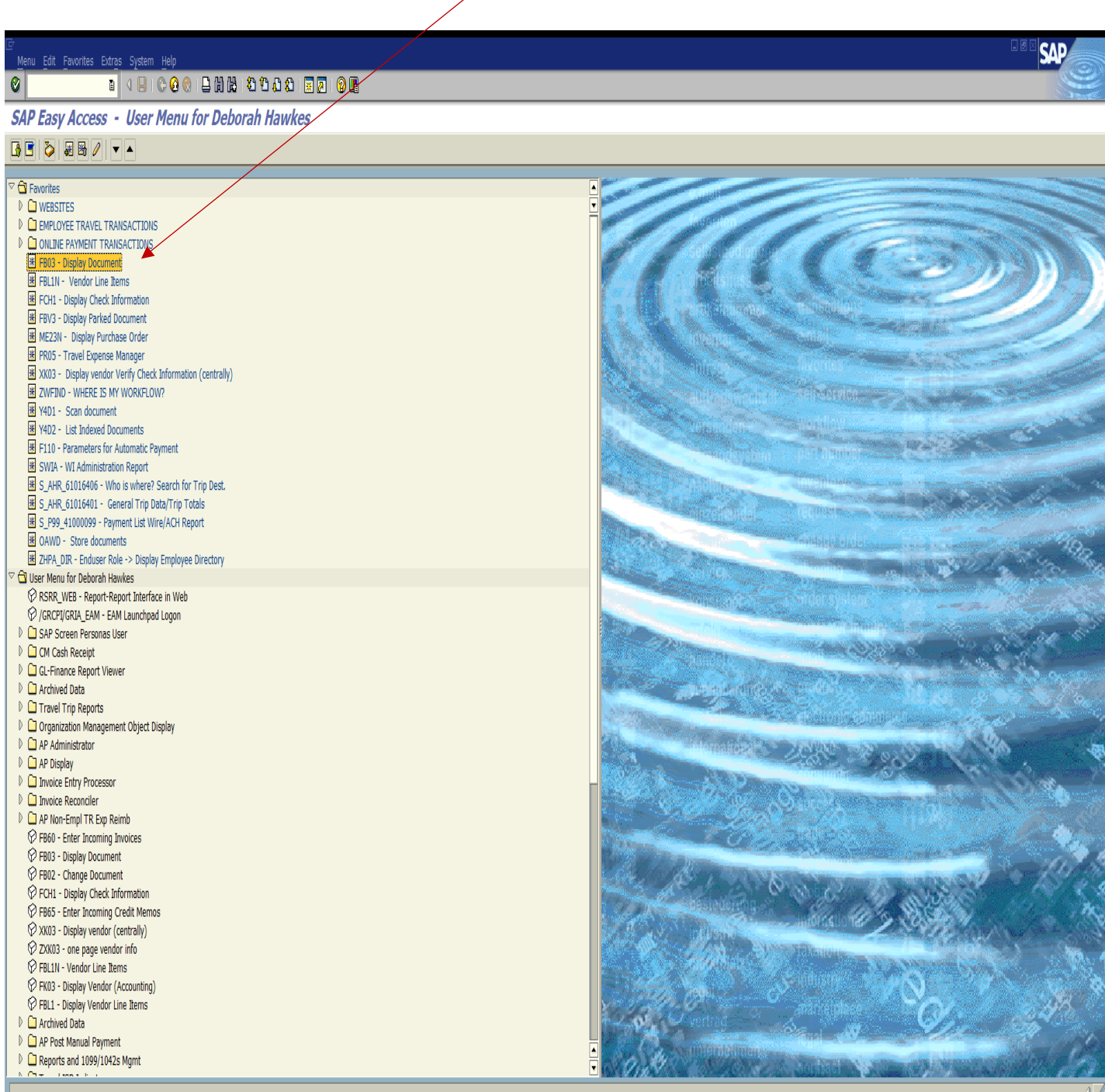

<sup>1</sup>

## ENTER THE DOCUMENT NUMBER IN THE DOCUMENT NUMBER FIELD – MAKE SURE NO FISCAL YEAR IS IN THE FISCAL YEAR FIELD AND HIT THE ENTER KEY

- 1

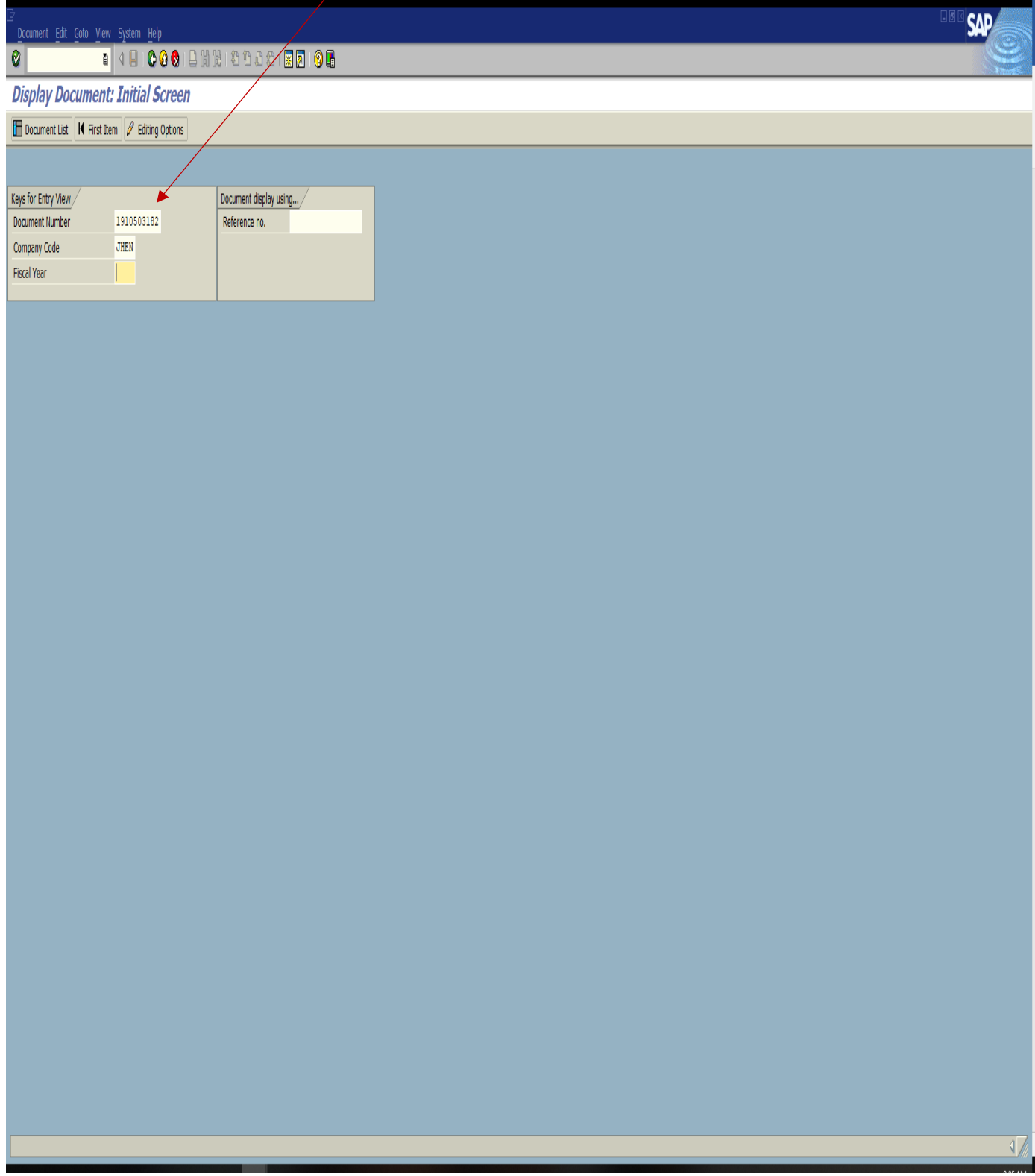

AT THE VERY TOP OF THE SCREEN YOU HAVE TO MOVE YOUR CURSOR ALL THE WAY TO THE TOP OF THE DOUCMENT IN THE DARK BLUE SECTION AND A MENU BAR WILL APPEAR.

CLICK ON DOCUMENT – THEN SELECT CHANGE

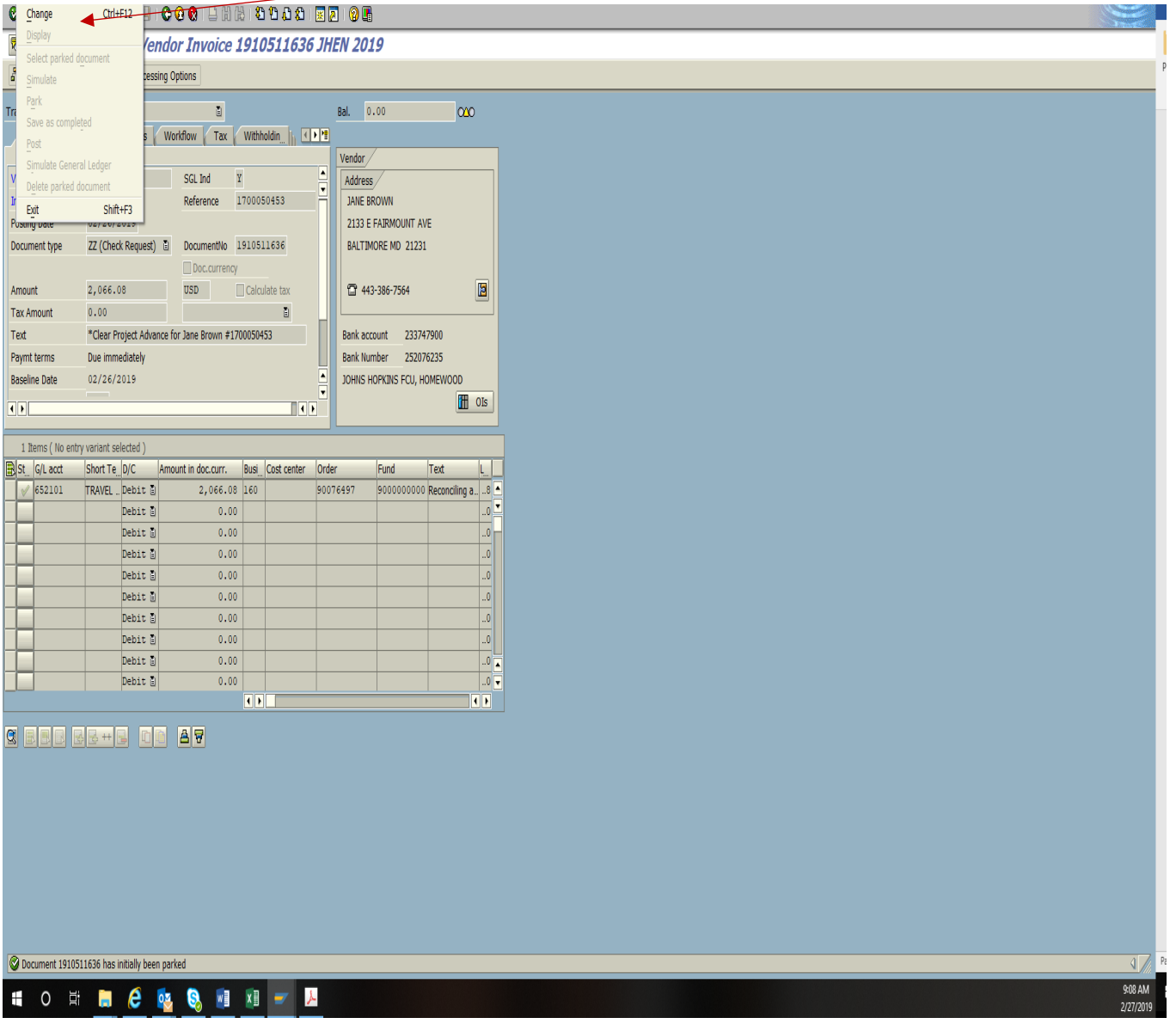

## ONCE YOU SELECT CHANGE THE DOCUMENT WILL OPEN IN THE EDIT MODE.

GO BACK TO THE TOP MENU AND SELECT DOCUMENT AGAIN AND THEN SELECT DELETE PARKED DOCUMENT

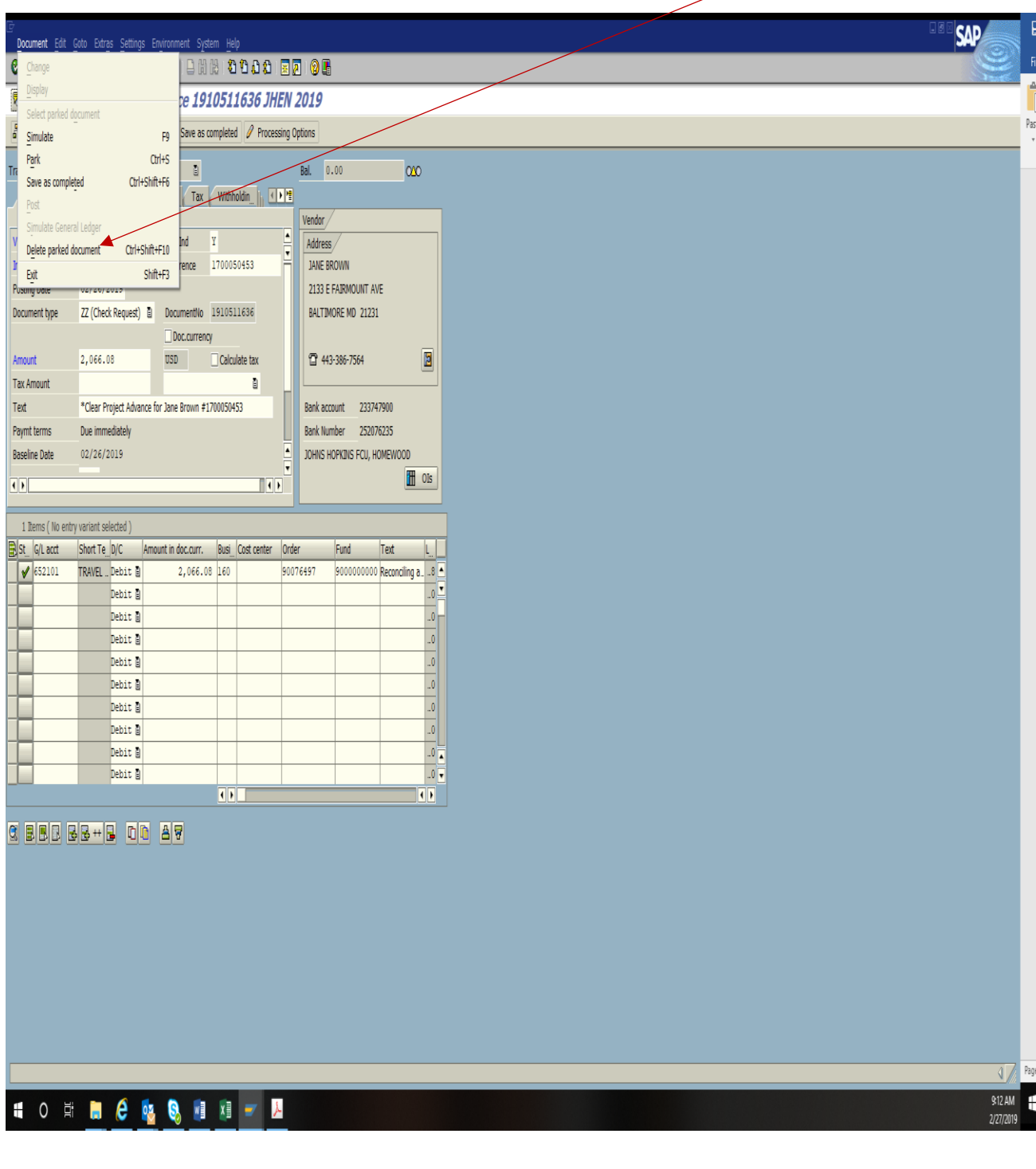